### **University of California, Berkeley Department of Electrical Engineering and Computer Sciences EE 105: Microelectronic Devices and Circuits**

# **LTSpice**

LTSpice is a free circuit simulator based on Berkeley's SPICE 3 program available for download from [http://www.linear.com.](http://www.linear.com/) This document describes some of the features used in EE105. Additional information is available from the tool's built-in help command and tutorials available on the web.

# **Common-Emitter Amplifier Example**

### **Schematic diagram**

To enter the schematic select the resistor and ground symbol from the tools menu and the transistor and voltage sources by clicking  $\mathbb{D}$  and then choosing "npn" and "voltage" in the dialog that opens.

Set all device parameters (e.g. resistor value) by right-clicking on the component and entering the desired value(s) in the dialog box that opens.

Connect the devices with the wiring tool  $\angle$  . Label nets with the  $\overline{\mathbb{P}}$  tool and drag components to make she schematic look pretty with  $\mathcal{O}$ . The larger hand,  $\mathcal{O}_1$ , also moves components but detaches them from their nets (wires).

.model npn105 npn(is=10fA bf=100 vaf=100V) .dc Vi 0.1V 5V 0.01V

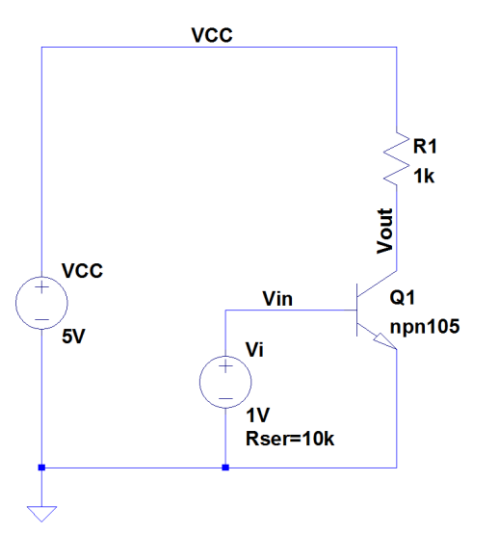

To enter the .model and .dc statements, choose "Edit $\rightarrow$ SPICE Directive" from the menu and enter the text in the dialog box.

The .model statement defines a custom npn transistor with name npn105 and  $I_s=10fA$ ,  $\beta=100$ , and Early voltage  $V_A$ =100V. Set the model parameter of Q1 to the name of the custom model (npn105), as shown in the example on the right.

Verify that your schematic looks just like the one shown above and that you have entered all component values. Rser is the series resistance of source  $V_i$  and limits the current flowing into the base of Q1. An

alternative would be to reduce the maximum value of the DC sweep to less than 5V.

## **DC Analysis**

Clicking  $\mathcal{F}$  runs the simulation. Since you have entered the analysis statement (.dc) in schematic, LTSpice knows that you want to perform a DC analysis. Otherwise a dialog box opens letting you choose the analysis to run. Plot  $V_{\text{out}}$  by clicking on its net or label in the schematic.

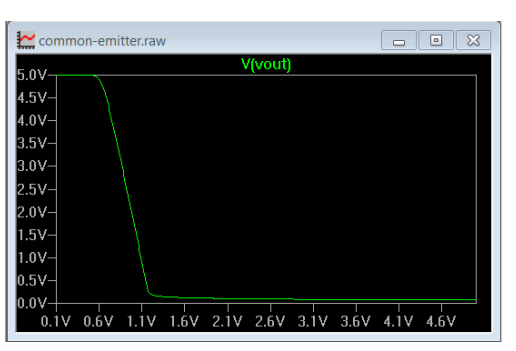

#### **Plotting the Voltage Gain**

Use expressions to plot the voltage gain of the circuit. Right-click on "V(vout)" in the plot window and change the text in the dialog box to "V(vout)/Vi". This plots the large-signal gain of the circuit shown on the right. Although we can compute and plot it, the large-signal gain of a common-emitter amplifier is not very meaningful.

To plot the small-signal gain -a<sub>v</sub> = -dV<sub>out</sub>/dV<sub>i</sub>, change the plot expression to "-d(V(vout))". As expected, the circuit has gain over a narrow range of input voltages.

Frequently it is more meaningful to plot  $a<sub>v</sub>$  as a function of the output voltage  $V_{\text{out}}$ , rather than  $V_i$ . Click on the horizontal axis (e.g. on 2.6V) and enter "V(Vout)" for "Quantity Plotted".

The plot changes to the one shown at the right, now indicating that that values on the horizontal axis are for  $V_{\text{out}}$ , rather than the analysis sweep variable,  $V_i$ . As we can see, the circuit has gain over a wide range of  $V_{\text{out}}$ . At low  $V_{\text{out}}$ , the gain drops as Q1 enters saturation. For large  $V_{\text{out}}$ , the bias current I<sub>c</sub> drops (a result of the decreased voltage across R1), lowering the transconductance  $g_m$  of Q1.

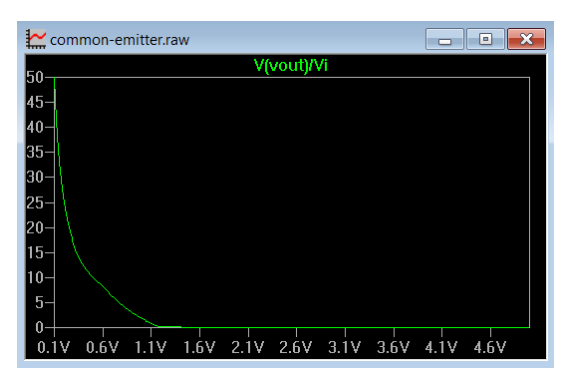

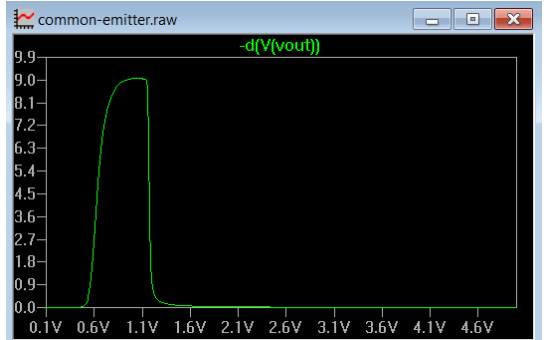

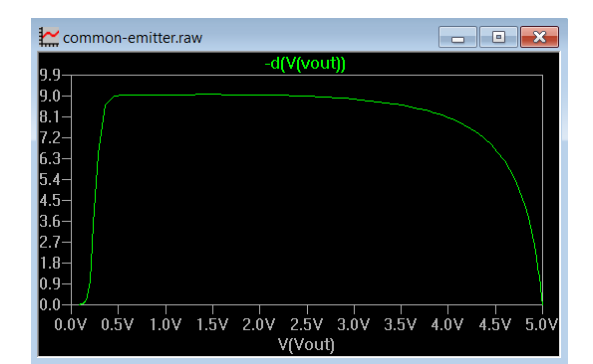

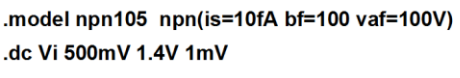

#### **Simulating over Temperature**

LTSpice has quite powerful features. Let's simulate the gain variation as a function of temperature.

Change the .dc analysis statement as shown on the right and add the new SPICE directive ".step temp 0 70 35" to instruct SPICE to perform simulations between 0C and 70C in steps of 35C (i.e. to simulate at 0C, 35C, and 70C).

Rerun the simulation and configure the plot to show the small-signal gain as a function of  $V_i$  for the three different temperatures. Which trace corresponds to which temperature?

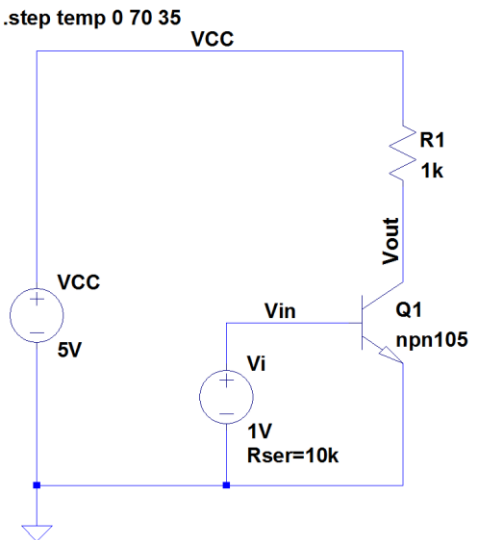

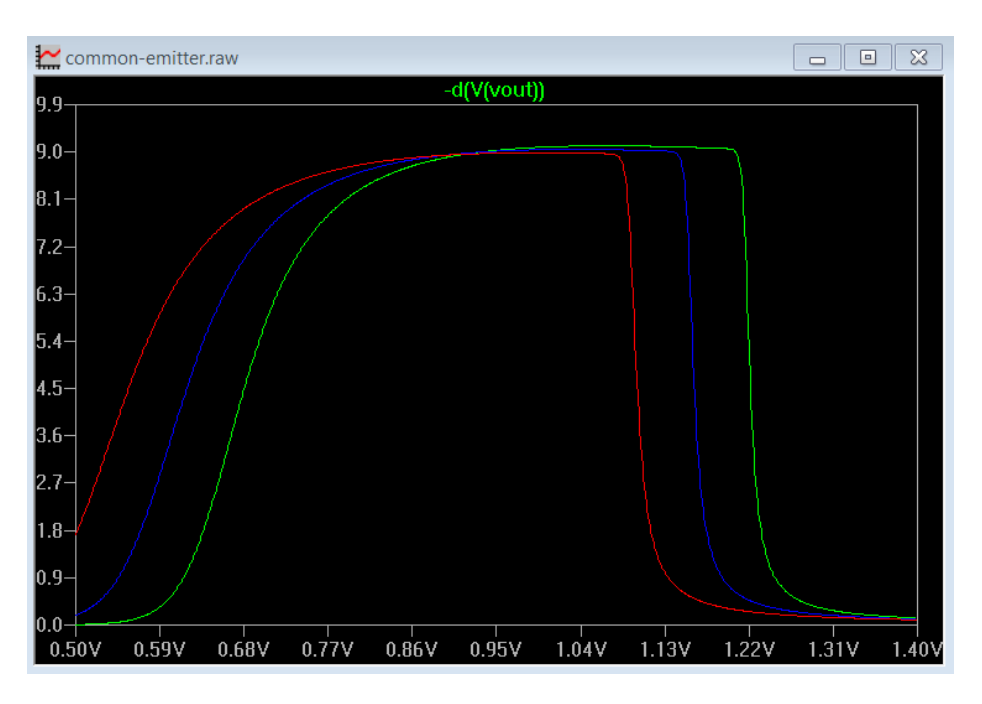

*Small-signal gain versus Vin for temperatures 0C, 35C, and 70C.*

Change the horizontal axis to  $V_{\text{out}}$ . Apparently the circuit gain only weakly depends on temperature. However, the bias point, i.e. the value of  $V_{in}$  for which the circuit has high gain, changes as a function of temperature. This is to be expected as  $V_{BE(0n)}$  decreases -2mV/C, shifting the -a<sub>v</sub> plot to the left as the temperature increases.

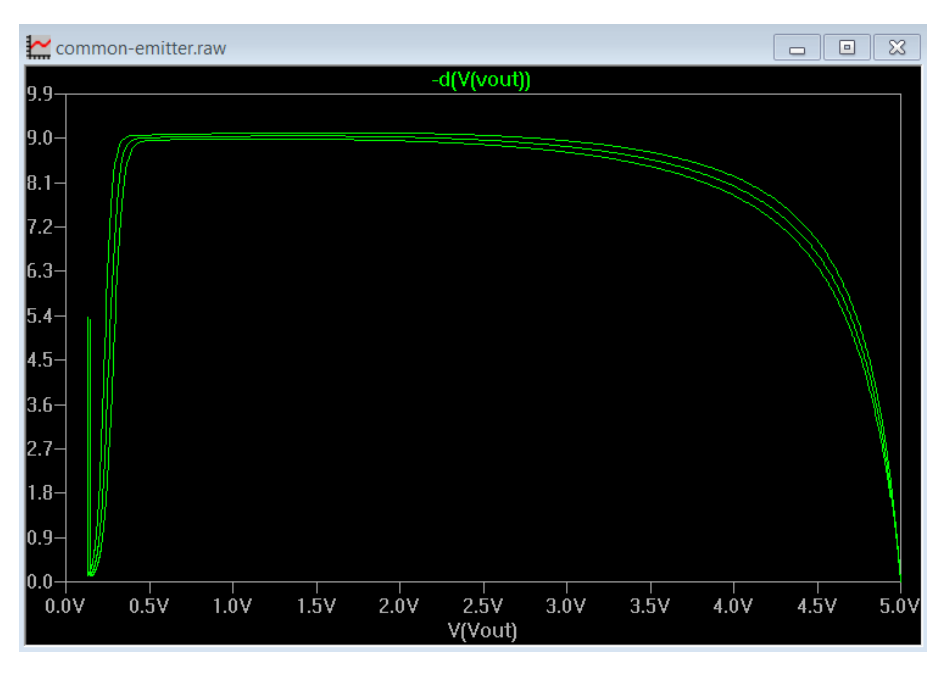

*Small-signal gain versus Vout for temperatures 0C, 35C, and 70C.*

## **Transfer Function Analysis**

The SPICE transfer function analysis calculates the low frequency gain and input & output resistances of a circuit. We demonstrate the command for the CE amplifier with degeneration shown on the right.

If the circuit is biased such that  $V_0 = V_{cc}/2 =$ 2.5V, we get I<sub>c</sub> = 50µA, and R<sub>in</sub>  $\approx$  252k $\Omega$ , R<sub>out</sub>  $\approx$ 50k $\Omega$ , and a<sub>v</sub>  $\approx$  -20.

To simulate the circuit, first run a DC sweep to determine the bias value of  $V_i$  for with  $V_0 =$ 2.5V. For circuits with high gain, you need to determine this value to many digits accuracy. Next run an operating point analysis ("DC op pnt" in LTSpice) and verify that the circuit is correctly biased. In this case check that  $I_c =$ 50 $\mu$ A and V<sub>o</sub> = 2.5V. This check is often an enormous time saver, as incorrect bias can lead

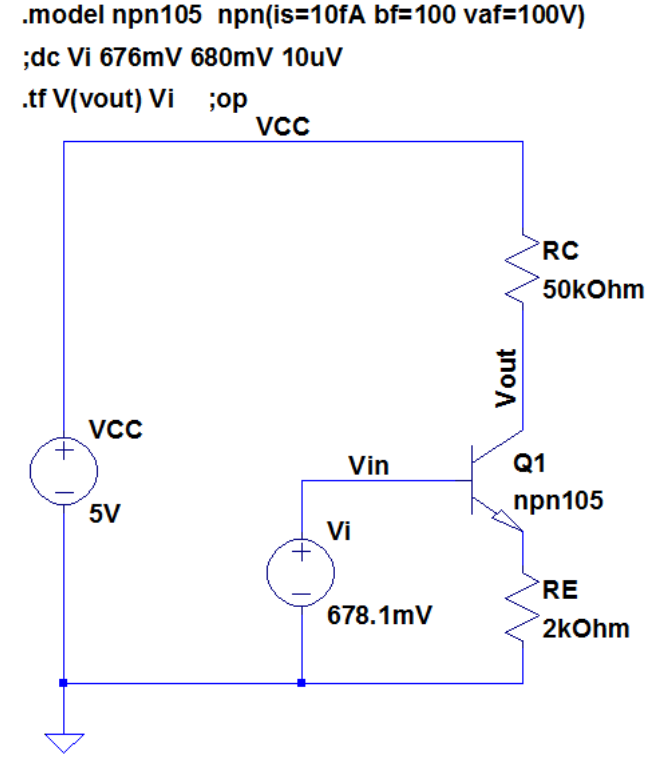

to strange results that can take hours to debug. You have been warned!

Finally run a DC transfer function analysis. You need to specify the source (V<sub>i</sub> in this case) and output of the circuit, V(vout).

| $\pi$ * C:\Program Files (x86)\LTC\LTspiceIV\CE-deg.asc                                                                                                    |                                                                                                    |                                                                                                    |  |  |
|----------------------------------------------------------------------------------------------------|----------------------------------------------------------------------------------------------------|----------------------------------------------------------------------------------------------------|--|--|
|                                                                                                    | Operating Point                                                                                                    |                                                                                                    |  |  |
| V (vout) :<br>$\mathbb{V}(\mathsf{vin})$ :<br>$\mathbb{V}(\text{n}^{001})$ :<br>$\mathbb{V}(\mathsf{vcc})$ :<br>$IC(Q1)$ :<br>$\mathsf{Ib}(\mathsf{Q1})$ :<br>$Ie(Q1)$ :<br>$I(Rc)$ :<br>I(Re):<br>$I$ (Vcc) :<br>I(Vi): | 2.50097<br>0.6781<br>0.100943<br>5<br>4.99806e-005<br>4.90857e-007<br>$-5.04715e-005$<br>4.99806e-005<br>5.04715e-005<br>$-4.99806e - 005$<br>$-4.90857e - 007$ | voltage<br>voltage<br>voltage<br>voltage<br>device current<br>device current<br>device current<br>device current<br>device current<br>device current<br>device current |  |  |

*Output from the operating point analysis. Always perform this simulation to check the bias point of the circuit. In this case,*  $I_c$  *= 50* $\mu$ *A and*  $V_o$  *= 2.5V, as desired.* 

| T * C:\Program Files (x86)\LTC\LTspiceIV\CE-deg.asc         |            |                        |  |  |
|-------------------------------------------------------------|------------|------------------------|--|--|
| --- Transfer Function ---                                   |            |                        |  |  |
| Transfer function:                                          | $-19.6002$ | transfer               |  |  |
| vi#Input impedance:<br>output impedance at V(vout): 49741.5 | 253217     | impedance<br>impedance |  |  |

*Output from the DC transfer function analysis. The simulated gain, -19.6, is close to the calculated value -20 which ignored the effect of r<sup>o</sup> and made other simplifications. Same for the input and output resistance of the circuit.*

## **AC Analysis**

The figure shows an example for an ac analysis. Determine the parameters in the .model statement from the transistor specifications. Definitions:  $k_p = \mu C_{ox}$ ,  $t_{ox} = \frac{3.9 \varepsilon_o}{C_{ox}}$ *ox*  $t_{ox} = \frac{C}{C}$  $=\frac{3.9\varepsilon_o}{g}$  ( $\varepsilon_o = 8.854 \frac{\text{pF}}{\text{s}}$  $\varepsilon_{o}$  = 8.854  $\frac{P^{2}}{m}$  ) and  $C_{_{\rm gso}}$  =  $C_{_{\rm gdo}}$  =  $C_{_{ol}}$  . Use an LTSpice nmos4 device for the transistor and specify the model name, length, and width in the parameter dialog. Note: Spice will report an error that W and L are smaller than recommended for level 1 models. This warning refers to the fact that the simple "square law models" used in class are inaccurate for transistors with channel length less than about 2µm. In actual design you

Next you need to specify an input. Use an LTSpice voltage component and determine and enter the bias voltage by running a DC analysis. Click on the "advanced" tab in the parameter section and enter AC Amplitude 1.

would have to use more accurate (and complicated) models.

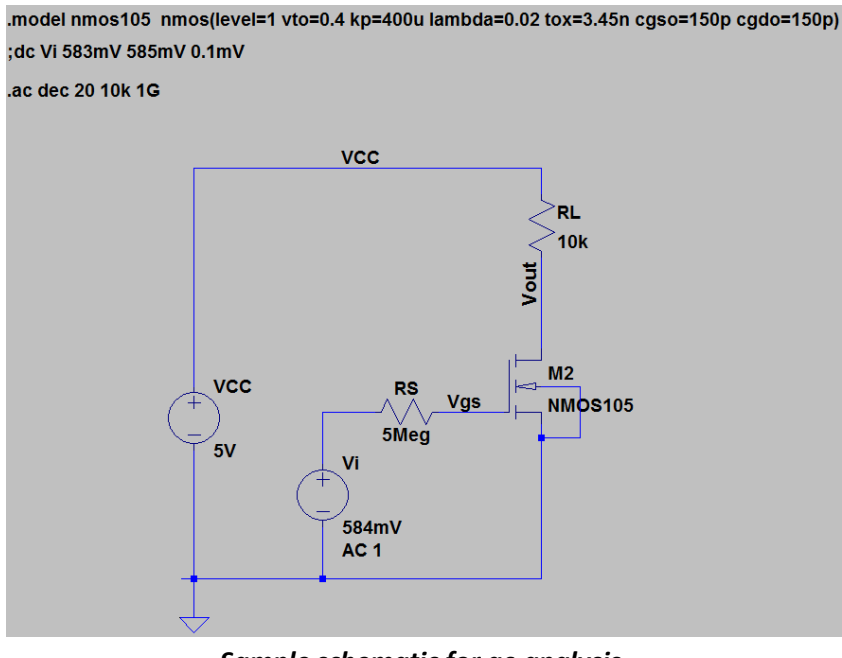

*Sample schematic for ac-analysis.*

The figure below shows the output (magnitude and phase) from the ac analysis. Always annotate SPICE output.

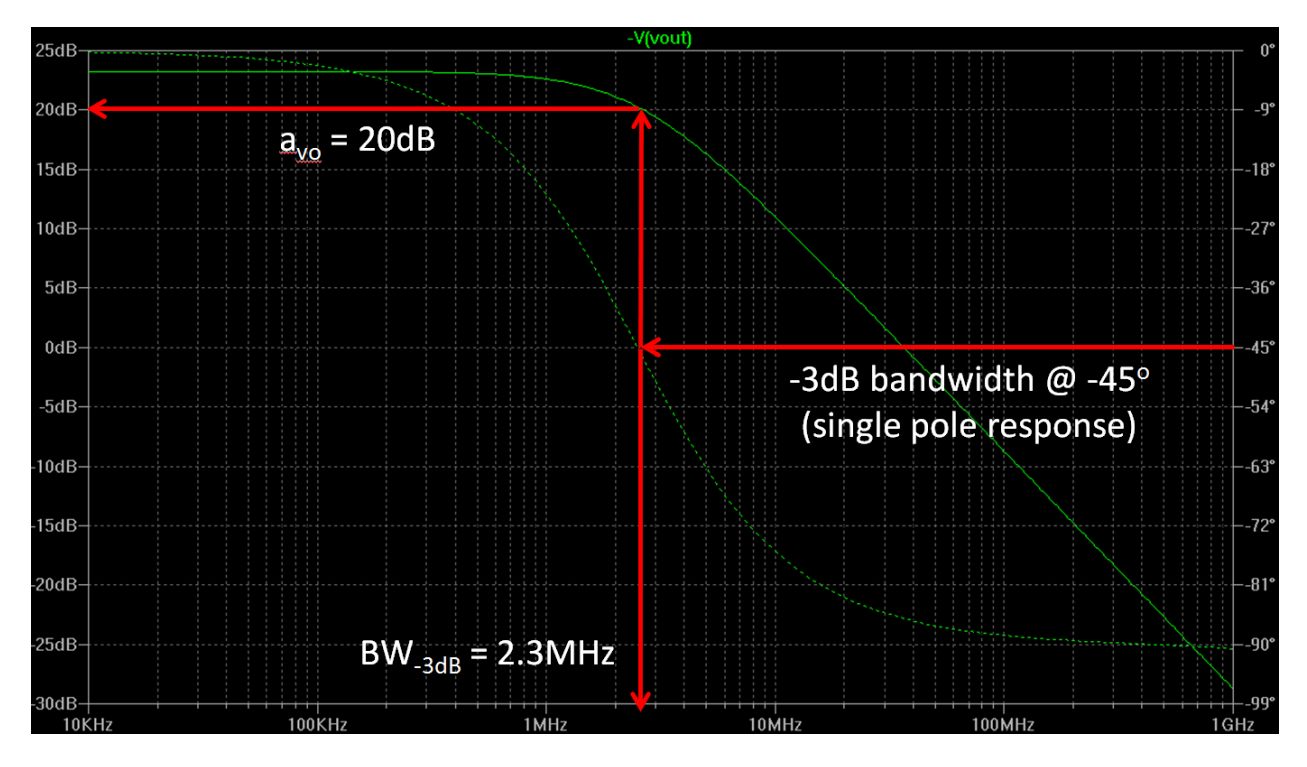

*SPICE ac-analysis output.*